### Enrique Hernández enrique@ceipvirgendelpilar.es

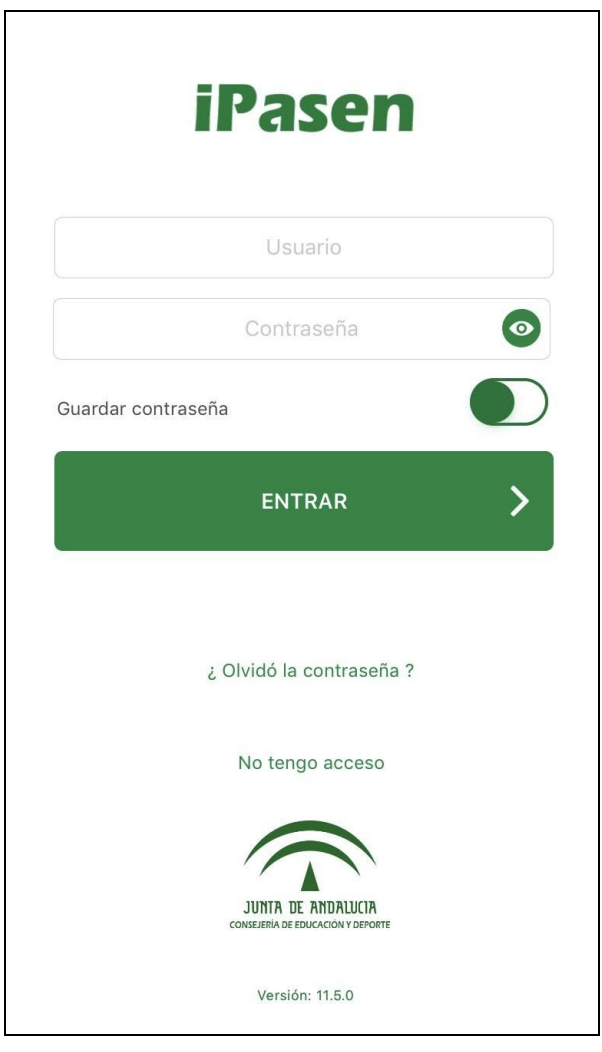

Junta de Andalucía Consejería de Educación y Deporte

Versión 11.5.0

23 de mayo de 2019

# **¿Qué es?**

- *iPasen* es una **app para para móviles y tabletas ofrecida por la Consejería de Educación y Deporte** para familias que tienen matriculados a su/s hijo/s/as los centros educativos de Andalucía No Universitarios.
- Esta aplicación informática **permite la comunicación e intercambio de información** entre los centros educativos y las familias, tutores legales y alumnado, ofreciendo una serie de funcionalidades, mediante dispositivos digitales.
- Estas funcionalidades facilitan, entre otras cosas, **el seguimiento educativo** de su hijo/a y el centro educativo.

# **¿Desde dónde instalarlo?**

### 1. **iPhone o iPad: acceda a la Apple Store y busque** *iPasen***.**

Le dejamos un enlace directo con este código QR, que sólo tendrá que escanear con su teléfono móvil para que le lleve directamente a la página de instalación de la app.

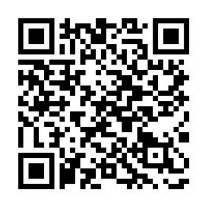

2. **Android: Google Play.** Escriba en el buscador el nombre de la app "*iPasen*", localícela y proceda a instalarla.

# **¿Cómo saber mi nombre de usuario y contraseña?**

Su nombre de usuario y contraseña se lo facilitarán desde la administración del centro educativo. No obstante, usted puede recuperar sus datos de usuario pulsando sobre la opción que más se ajuste a sus necesidades.

El nombre de usuario es denominado "IdEA". Será identificador único para todas las aplicaciones de la Consejería de Educación y Deporte. Todos los identificadores de usuarios tienen la misma nomenclatura (abbbccc999).

### *¿Cómo se construye el nombre de usuario?*

- 1. Primera letra del primer nombre.
- 2. Tres primeras letras del primer apellido.
- 3. Tres primeras letras del segundo apellido.
- 4. Y tres últimos números del DNI.
	- ★ Ejemplo: Manolo Pérez García con DNI12345678B.
	- ★ Usuario IdEA: mpergar678.

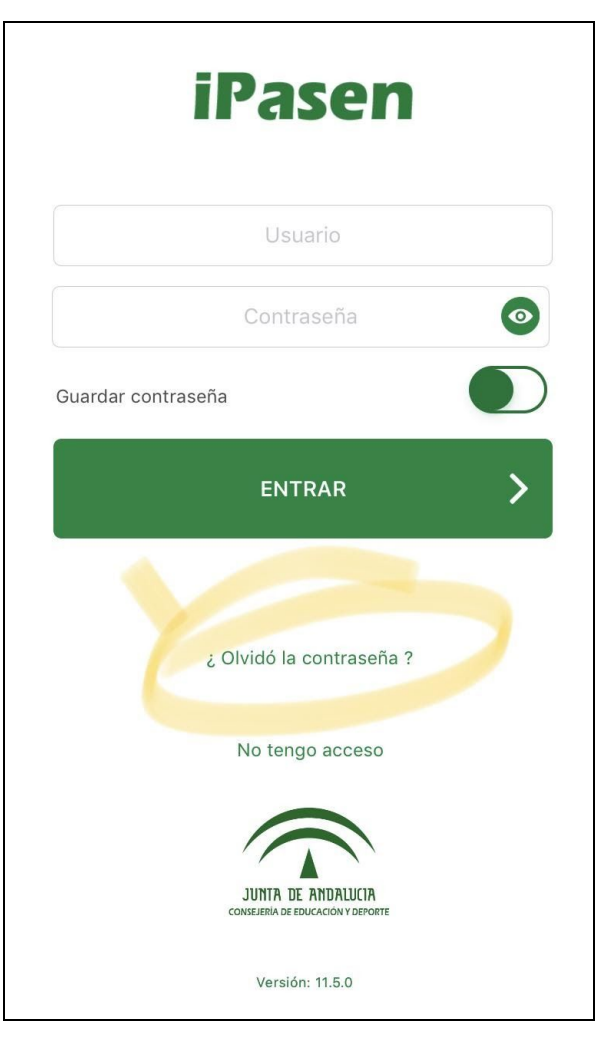

Captura de pantalla 1: Si ha olvidado su contraseña, seleccione: "¿Olvidó la contraseña?"

Tanto para recordar su nombre de usuario como para restablecer contraseña, el sistema le pedirá una serie de datos de comprobación, que, de ser correctos, le permitirán continuar y conectarse con la aplicación.

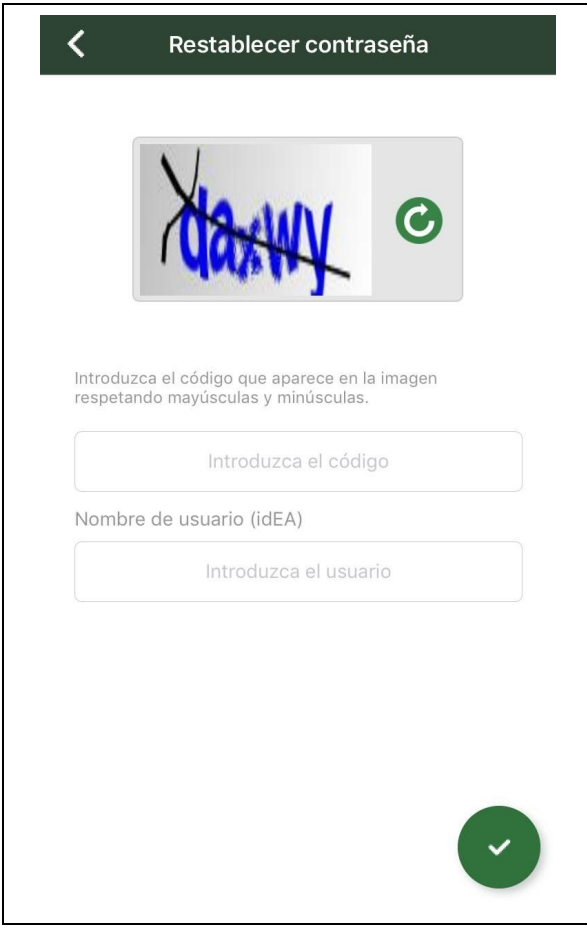

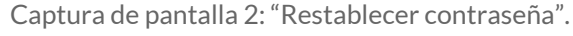

Existe un **código** de seguridad (denominado CAPTCHA), el cual tendrá que introducir en el apartado correspondiente, en función de la imagen distorsionada que aparece en la parte superior de esta pantalla. Es un sistema de seguridad que permite distinguir a un humano de un ordenador.

Para recuperar la contraseña, debe conocer su nombre de usuario (IdEA). Si no conoce su nombre de usuario, seleccione en la pantalla principal "No tengo acceso".

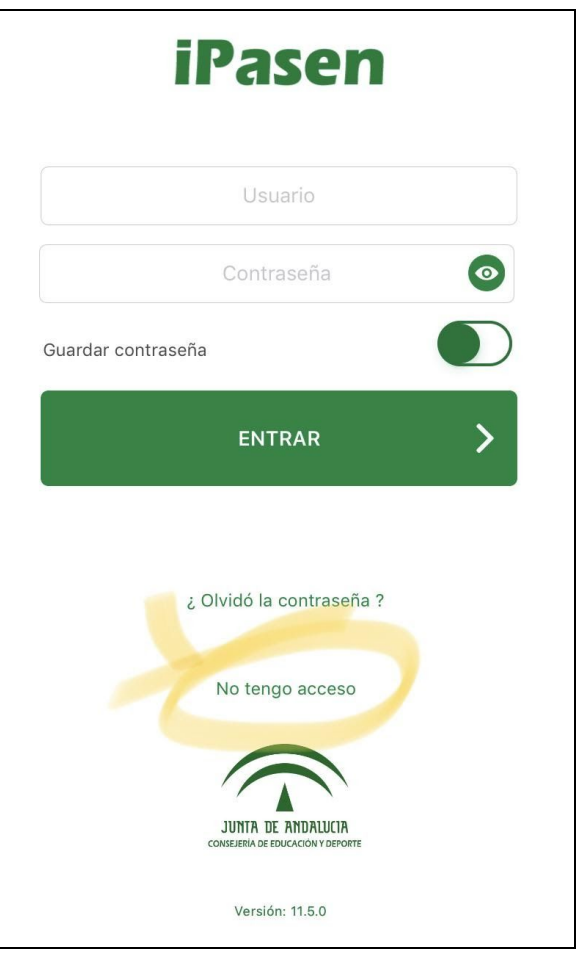

Captura de pantalla 3: si no recuerda o no dispone de su nombre de usuario, seleccione: "No tengo acceso".

**Notificaciones:** desde el momento en que el usuario se descargue la aplicación a su dispositivo móvil y se autentique con el usuario y contraseña habituales para acceder a PASEN, los avisos que recibía mediante SMS, pasarán a recibirse mediante el sistema de notificaciones del móvil o tableta. Pinchando sobre una de estas notificaciones se enlazará a la aplicación y podrá consultarse el detalle del aviso. Habilite en su dispositivo móvil la recepción de notificaciones y alertas, de forma que pueda visualizarlas bien con la pantalla bloqueada o bien mediante su centro de notificaciones.

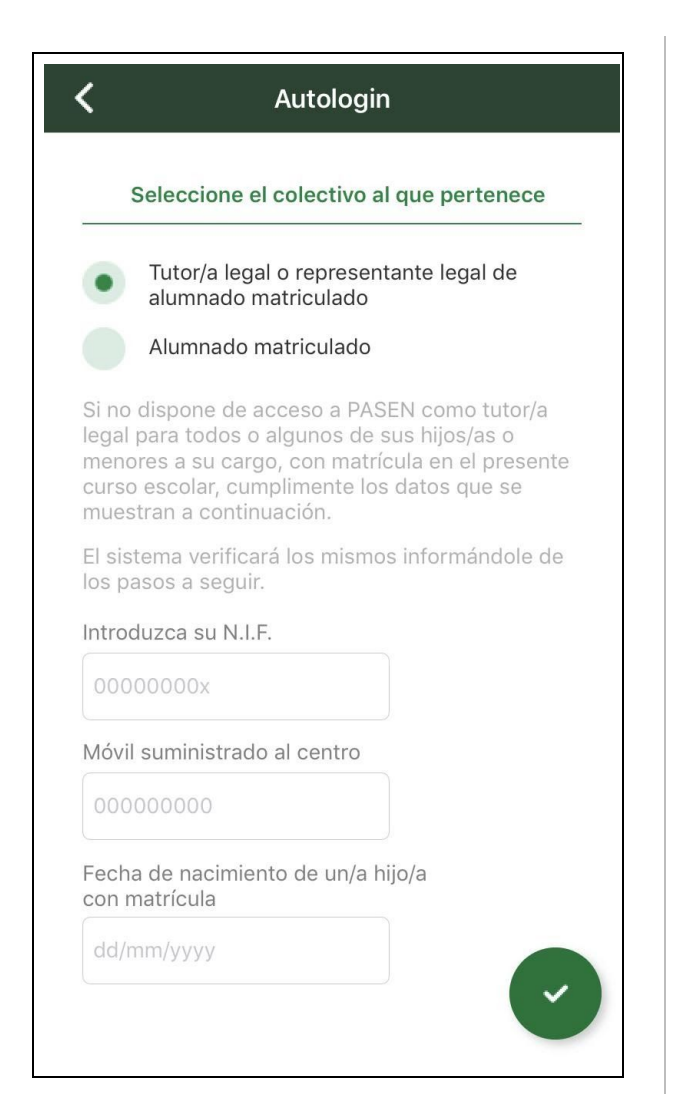

Captura de pantalla 4: comprobación de datos para recuperar su nombre de usuario.

Para recuperar su nombre de usuario, el sistema le pedirá datos como su NIF, el número de teléfono móvil que en su día suministró al centro en la hoja de matrícula y la fecha de nacimiento de su hijo/a.

# **Ventajas de usar la app:**

Acceso a la información en tiempo real. Comunicación directa con el tutor/a de su hijo. Recepción de información, documentos, autorizaciones, etc. a través de esta vía, evitando comunicaciones en papel que

ralentizan los procesos de comunicación y de este modo, ayudamos al medio ambiente.

## **Funcionalidades:**

- ➔ Acceso a la **Mensajería Interna**.
- ➔ Acceso a la **Agenda Personal**.
- ➔ Consultas de los datos del centro educativo.
- ➔ Consulta del **Calendario Escolar** oficial.
- ➔ Consulta del **Tablón de Anuncios**.
- ➔ Consulta del **Horario Escolar** de su/s hijo/s.
- $\rightarrow$  Consulta, justificación y comunicación de **Ausencias** de su/s hijo/s.
- ➔ Consulta de las **Calificaciones** en cualquier materia.
- ➔ Consulta de las **Actividades** evaluables, tareas, controles, etc, creados en los cuadernos de clase del profesorado.
- ➔ Consulta de las **Observaciones** que se hayan introducido por parte del profesorado sobre la marcha de su/s hijo/s.
- ➔ Recepción de **Notificaciones** enviadas desde el sistema informático Séneca por ausencias de su/s hijo/s o cualquier otro tipo de mensaje.
- ➔ Subida de la **foto** del alumnado a su ficha.
- ➔ **Autorización** a salidas, actividades, eventos, etc. que se vayan a celebrar en el centro o fuera del mismo.
- ➔ **Realizar la matrícula para el curso escolar.**

[21003529.edu@juntadeandalucia.es](mailto:21003529.edu@juntadeandalucia.es)